1

# **EPC Administrative Window**

October 13, 2023

**Universal Service** Administrative Co.

Available for Public Use

#### **Meet the Team**

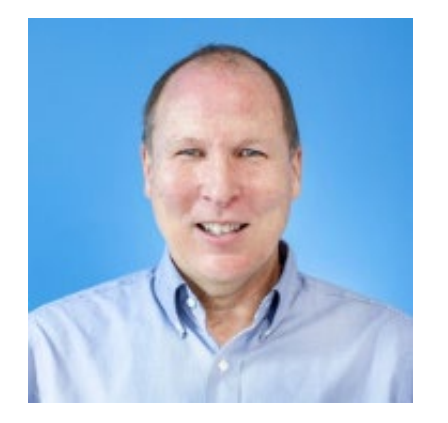

# **Tom Nesbitt**

Director | E-Rate

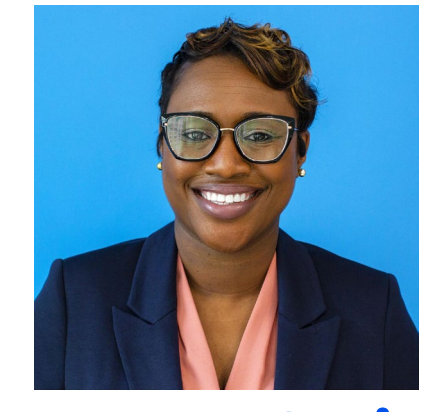

Associate Manager | E-Rate **Tyanna Smith**

#### **AGENDA**

- What is the Administrative Window?
- Why do we have an Administrative Window?
- What changes can I make during the Administrative Window?
- Administrative Window tips
- Additional Resources

# **What is the Administrative Window?**

- Time when applicants update EPC entity profile information for the FCC Form 471 application window
	- Occurs from October to early January prior to the FCC Form 471 application filing window
	- Official dates are announced each year in the E-Rate News Brief: FY24 opens on October 24, 2023
- Closes as the FCC Form 471 Filing Window opens
	- **EPC profiles are "locked"** preventing changes that impact an entity's discount rate

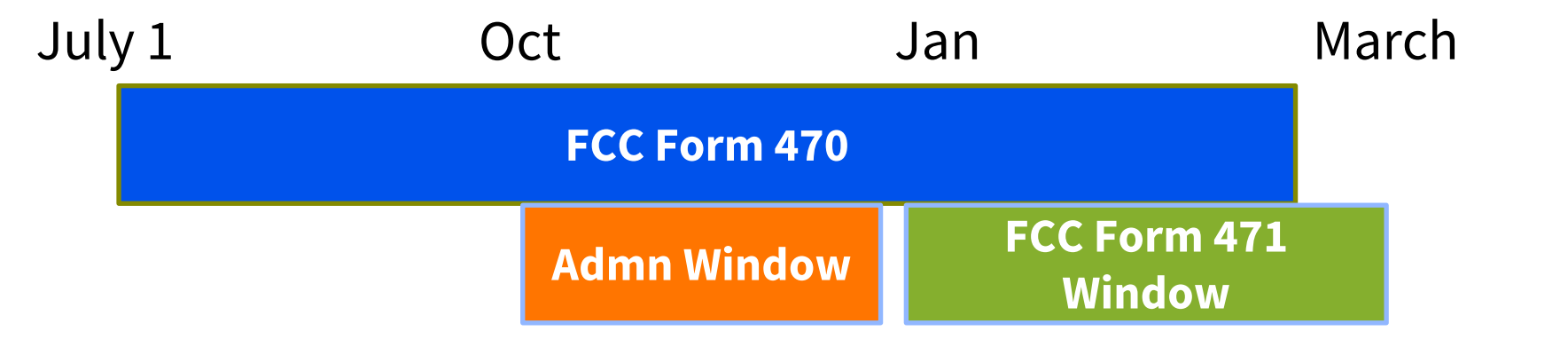

### **Why Do We Have Administrative Window?**

- Ensures consistent and accurate data for each FCC Form 471 by applicant including:
	- NSLP and full-time student counts
	- Discount rate
	- Entities tied to a school district, library system, or consortia
- Reduce the need to add student count changes to your FCC Form 471 at submission or during PIA review
- Allows updates to be made via self-service except for new entities

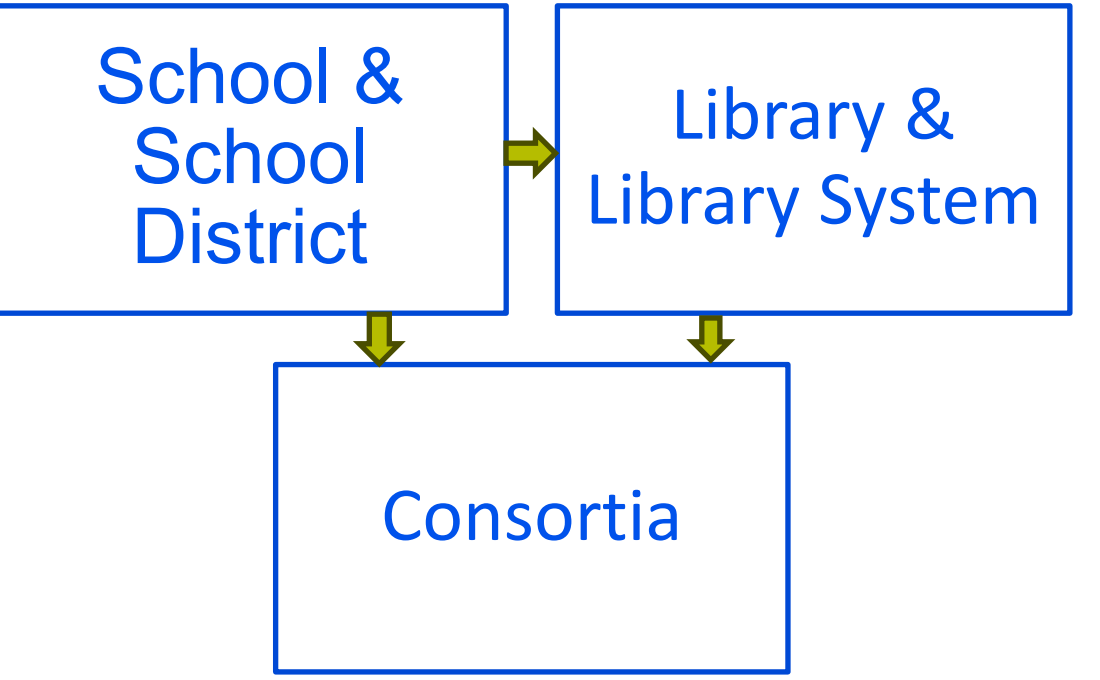

## **What Changes to Make?**

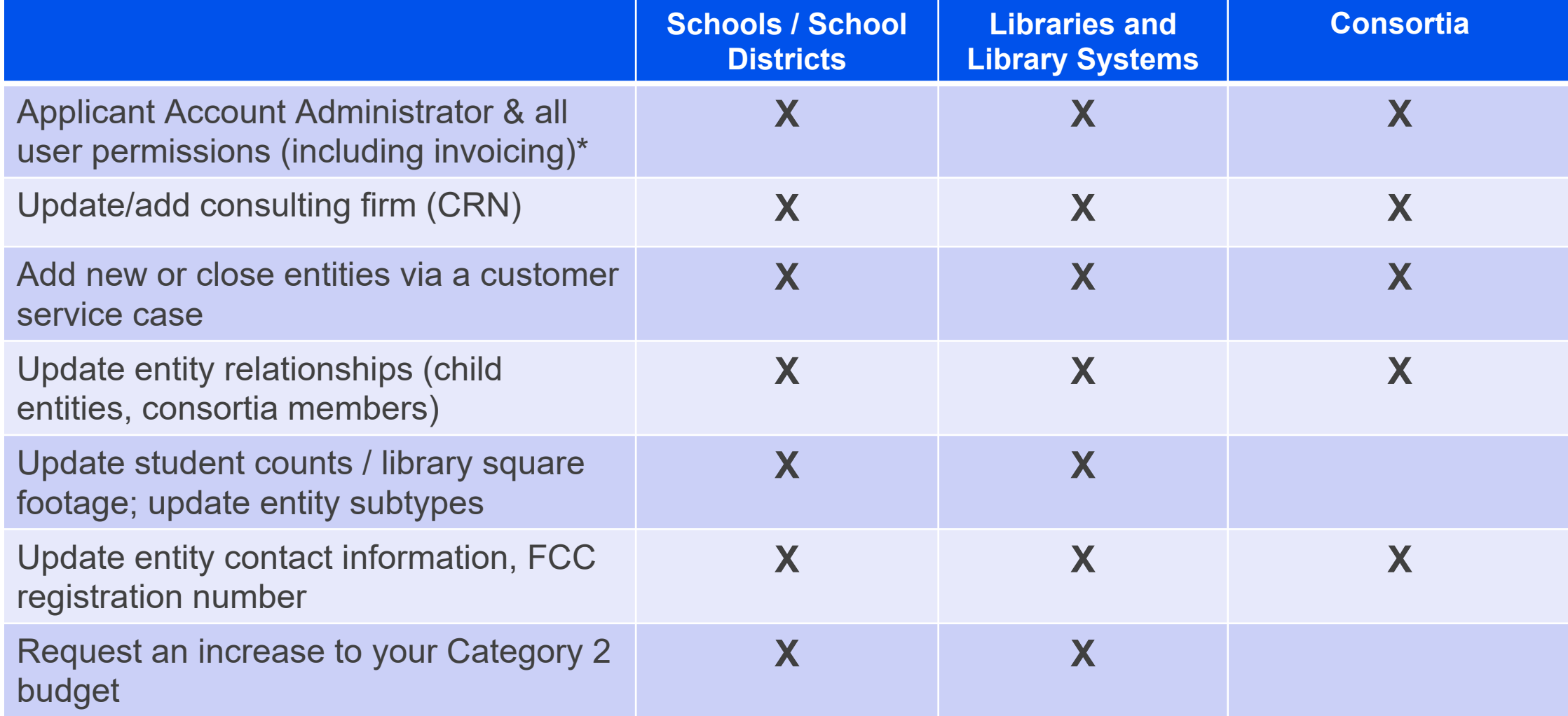

\*User permissions can be updated at any time by the Account Administrator

# **Updating Student Counts**

- Students counts from approved FCC Form 471 are updated in the EPC entity profile prior to the Administrative Window
- Recommend you update your students counts based on the most recent data you have during the Administrative Window
- If you receive National School Lunch Program (NSLP) and full-time student counts after the Administrative Window closes, use them for the next Funding Year
- Request a revised C2 budget if necessary. Only changing your profile in EPC won't reset your C2 budget. Steps for how to request a budget recalculation in EPC is shown [here](https://www.usac.org/e-rate/learn/videos/#:%7E:text=EPC%20Administrative%20Window) and in the appendix of this deck.

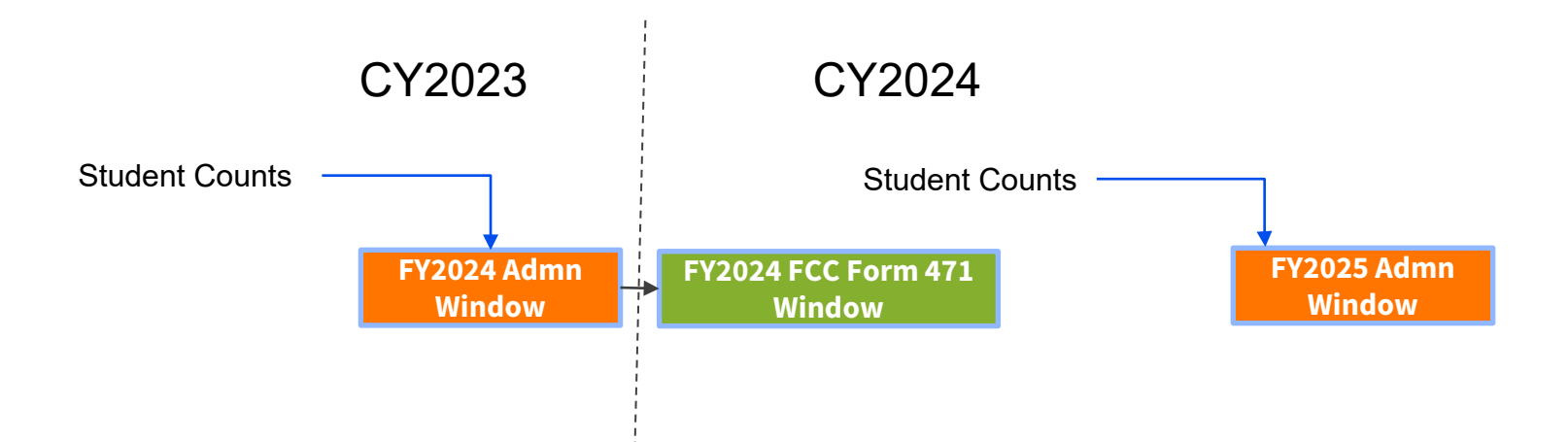

#### **2020 Census Urban-Rural Updates**

- USAC will update the urban-rural designation of E-Rate schools and libraries prior to the opening of the FY24 Administrative Window
- Small portion of applicants will see a change in their urban-rural status
- USAC will contact applicants with discount changes
- Depending on your discount level and % of entities rural-urban, there may be no impact on your discount rate

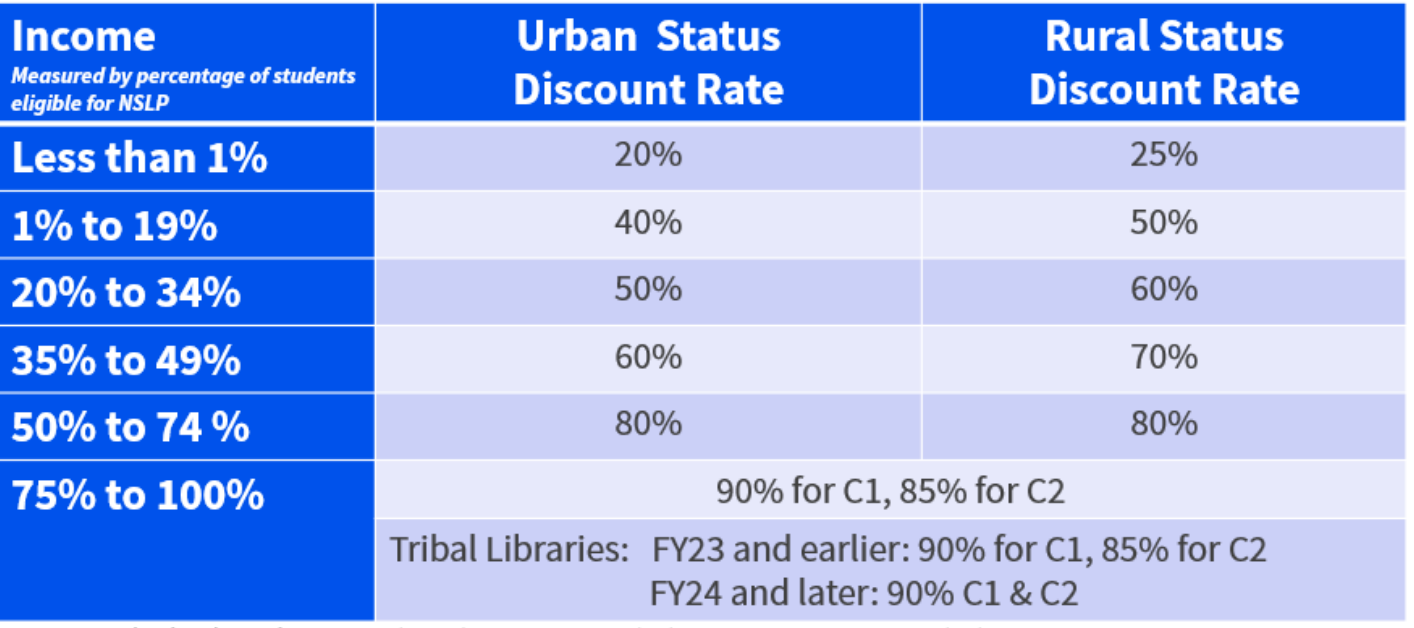

National School Lunch Program (NSLP), Category One (C1) Services, Category Two (C2) Services

The maximum discount rate for FY2024 and later C2 goods and services was increased by the FCC in FCC 23-56 from 85% to  $\bullet$ 90% for tribal libraries with NSLP percentages between 75-100%

# **Indicating Tribal Status**

- There is a new entity subtype for Tribal College/University Library based on the recent FCC order
- Entities with the following Tribal subtypes will be asked to provide their Tribal Affiliation based on a dropdown menu:
	- Tribal library
	- Tribal school
	- BIE (Bureau of Indian Education)
- If one of the entity subtypes above are selected and the school or library does not meet the new definition of Tribal under the FCC order, we recommend you deselect the entity subtype accordingly

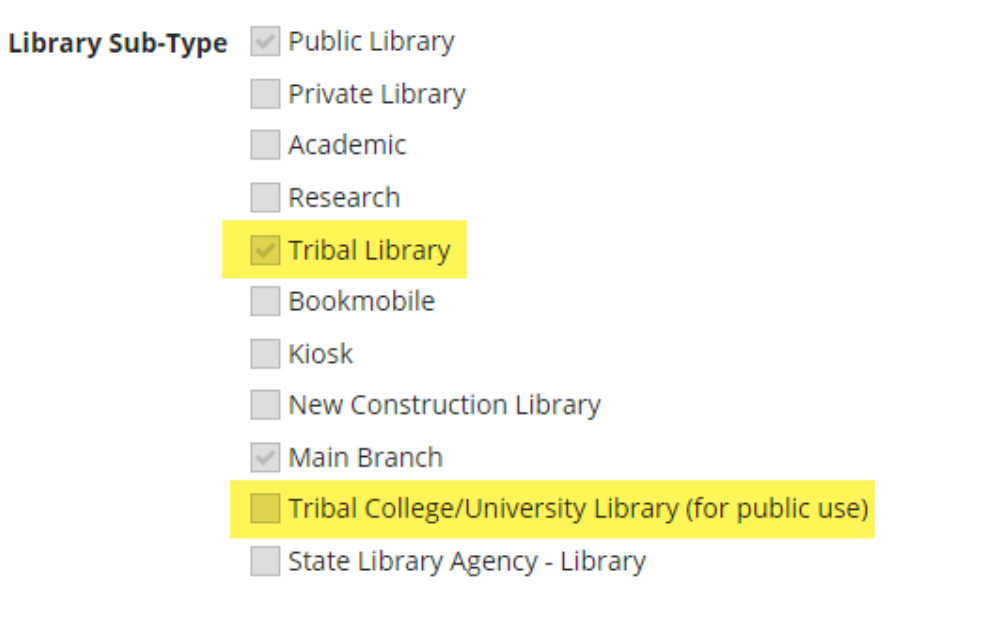

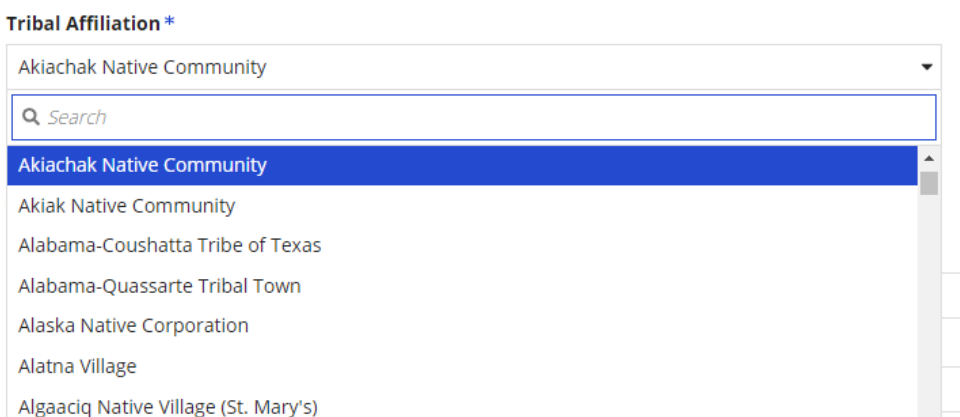

# **E-Rate Entity Search Tool**

- Tool available in open data so you can view and download entity data
- Once you make updates to entities in EPC the data will show in the tool the next day

#### **E-Rate Entity Search Tool**

The E-Rate Entity Search Tool enables the search of E-Rate Productivity Center (EPC) information about schools, libraries, school districts, library systems, consortia, and non-instructional facilities (NIFs). For Annexes information, please refer to the "E-Rate Supplemental Entity Information: Annexes" dataset.

Watch the video walkthrough to learn how to use the tool.

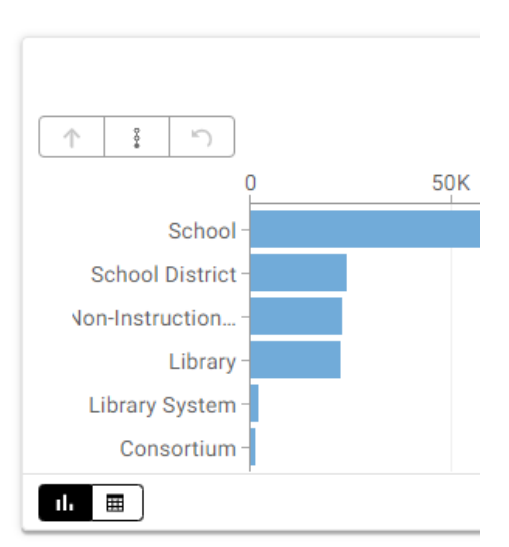

# **Administrative Window Tips**

- Start early and do not wait until the last minute!
- Ensure your Account Administrator is active
- Leverage EPC self-service capabilities
- Request new entities via customer service case early in the window
- Leverage the open data tool to review existing and updated entity data
- Set yourself up for success for FCC Form 471 application window
- Help us help you!

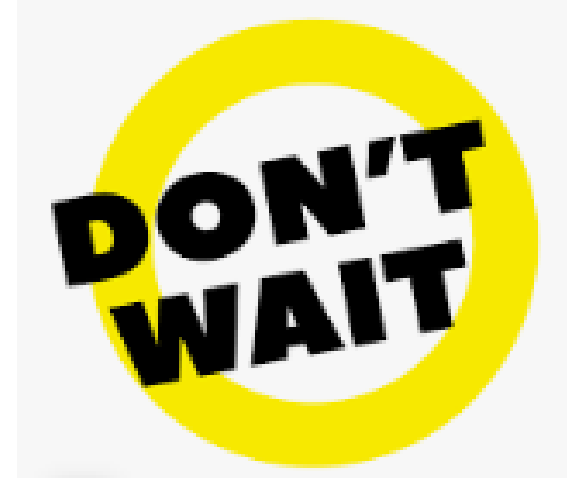

# **Additional Resources**

- Account Administrator Role
- User Rights
- Parent/Child Relationships
- Updating Entity Profile Data
- Updating C2 Budget Data

#### **EPC Account Administrator Role**

- Every organization (independent school, independent library, school district, library system, consortium) with an account in EPC **needs an account administrator**.
	- The account administrator **must be an employee of the BEN's school or library** and cannot be a consultant.
	- For billed entity and service provider accounts, the Account Administrator is tied to their 498 ID. See [Applicant 498 a](https://www.usac.org/e-rate/applicant-process/invoicing/obtain-an-applicant-498-id/)nd [Service Provider 498](https://www.usac.org/service-providers/participating-in-a-usf-program/register-for-a-498-id/) pages on our website.
- Consultants and Service Providers also need to create Consultant and Service Provider Accounts and Account Administrators for their EPC accounts.

### **EPC Account Administrator Permissions**

#### • **Account Administrators can:**

- Create new users.
- Modify the rights of existing users.
- Modify information about their organization.
- Link or unlink their organization to consulting firms and consortia.
- Modify (change) the account administrator.

## **Account Administrator Grants User Permissions**

• The Account Administrator determines which rights to grant each user.

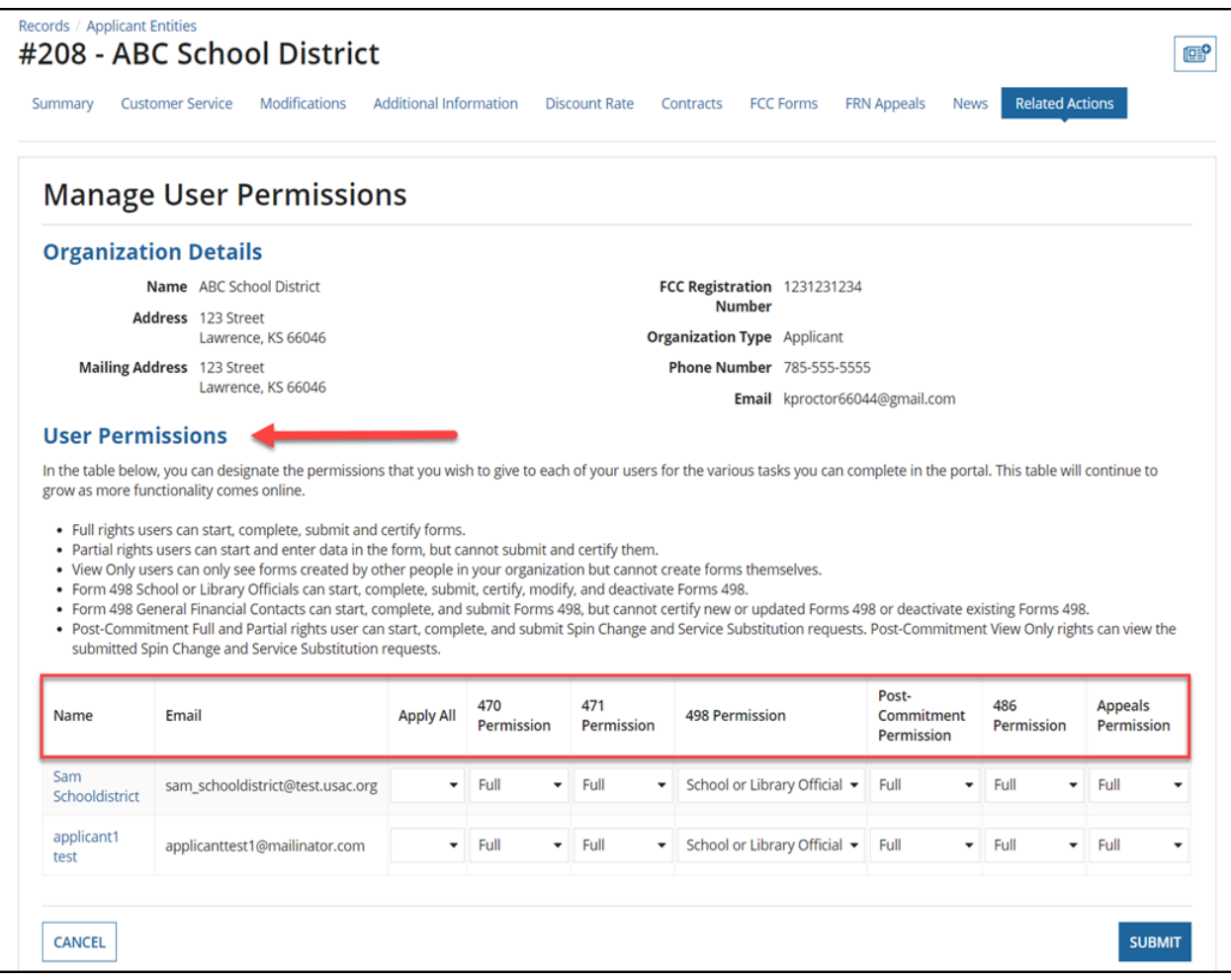

# **User "Rights" Levels**

The Account Administrator determines which EPC Users can view, create, certify, and submit FCC forms and requests. It is a good practice to review these levels annually and update where needed.

- A "Full-Rights" user **can complete and certify forms on behalf of the BEN**, update profile information, and receive all USAC communications regarding the BEN.
	- For example, you may determine that a **school or library official** should have this access level
- "Partial-Rights" user can **create users and forms** (but not certify those forms) and update profile information
	- You may decide that a general financial contact should have this access level
- "View-Only" rights users can view (but not update) the accounts

### **Review User Permission Levels**

- To review User Permission Levels
	- Log in to EPC
	- From the Landing page, Click **Manage Users**
	- Click on your BEN and select **Add and Remove Existing Users**
	- Review the **Permission** fields and **Active** field**.**
- To update user permission levels, add users, or reactivate a deactivated user, please see the [EPC Account Administrator Guide](https://www.usac.org/wp-content/uploads/e-rate/documents/e-rate-productivity-center/EPC-Account-Administrator-Guide-final.pdf).

# **Parent and Child Entities in EPC**

USAC uses the terms "parent" and "child" to describe certain relationships in EPC. Where there is a Primary account and an associated subordinate account, the **"parent" is the primary account** and the **"child" is the subordinate account**.

The Admin Window is a good time to review and validate the parent child relationship

The three most common parent-child relationships in EPC are:

- A school district (parent entity) to the individual schools and non-instructional facilities (NIFs) that are part of that school district (child entities)
- A library system (parent entity) to the individual library outlets/branches and NIFs that are part of that library system (child entities)
- A consortium leader (parent entity) to the members of the consortium (child entities).

### **School District (Parent) and Individual School (Child)Profiles**

- Review the student counts for each of your schools and update as necessary.
- Starting with FY2021, we will collect two student counts:
	- The first, for the **purpose of calculating the discount**, is reported at the individual school level.
	- The second, for the **purpose of calculating the Category Two (C2) budget**, can be reported at the individual school level or at the school district level. This count is fixed for the five-year cycle and will not need to be updated until FY2026, unless you choose to do so.
- For each new school entity that is currently missing in your organization's profile, USAC must create the entity for you.

# **Two Ways Of Reporting Student Count**

#### Reporting a student count for each **Category Two (C2) Budget Information** school in the district is advantageous for We calculate your Category Two budget and your discount rate separately, and so we collect separ school districts and library systems with budget cycle, so this number needs to be updated less frequently than the student count for your fewer than ten sites How does the district report its student count for Category Two budget? @ One number for my whole district A number for each school in the district **Category Two Budget Information** Sum of Student Counts of all Schools in the District We calculate your Category Two budget and your discount rate separately, and so we 9 budget cycle, so this number needs to be updated less frequently than the student co **School Information** How does the district report its student count for Category Two budget?  $\odot$ O One number for my whole district A number for each school in the district

Larger school districts may choose to report one number for the entire district

#### District Student 33682 Count

#### **Update Library System (Parent) and Branch (Child) Profiles**

- Verify the square footage for each of your library branches and the designation of your library's main branch.
	- Library systems report square footage at the library branch level (rather than a total at the library system level).
- If you are an independent library, choose your library as your main branch.
- **Add square footage from bookmobiles and kiosks. A bookmobile or kiosk without square footage added will not be included in the library system's C2 budget calculation.**
- For each new library entity that is currently missing in your organization's profile, USAC must create the entity for you.

• From the landing page, click the parent entity name, either from the Welcome message at the top of the page or the first entry in the **My Entities**  section.

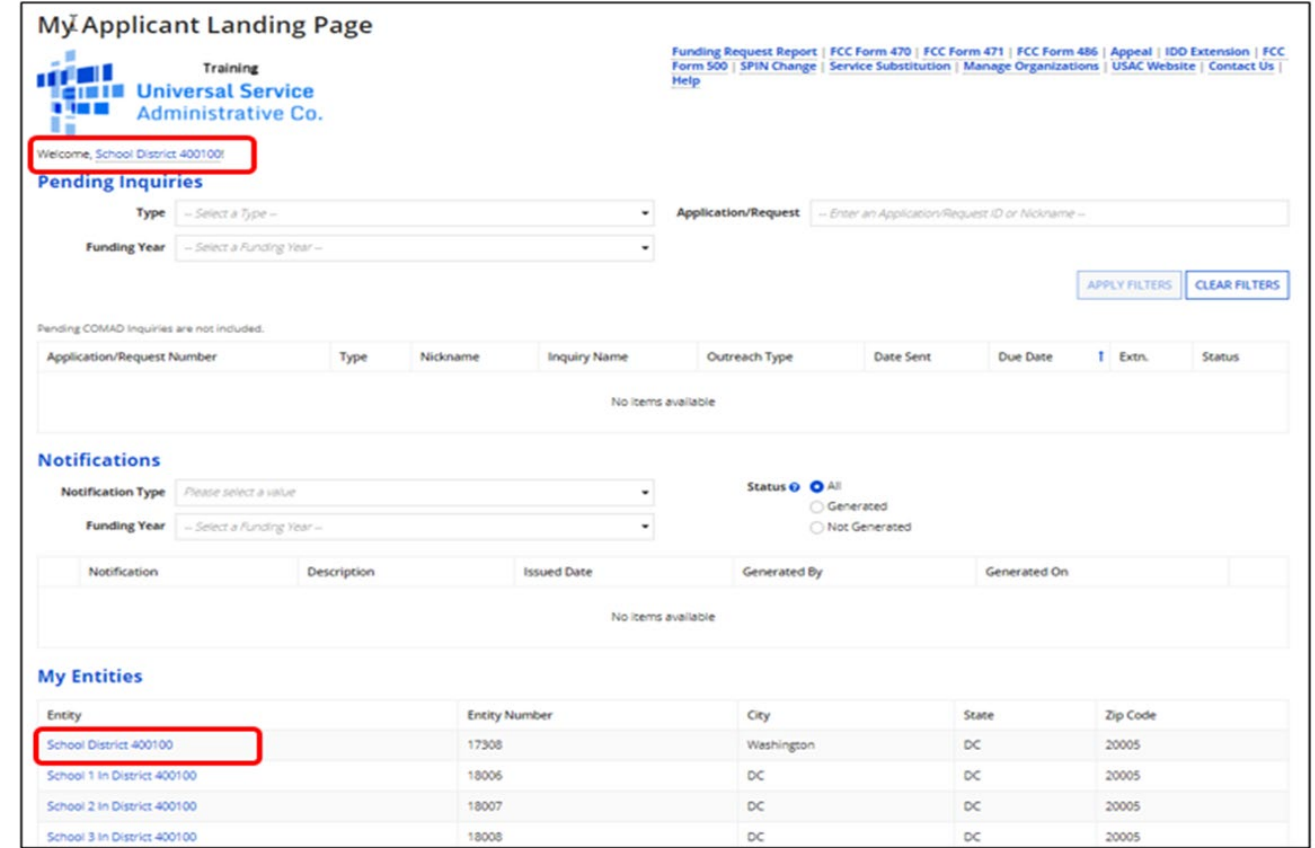

On Landing Page, parent entity name is displayed—

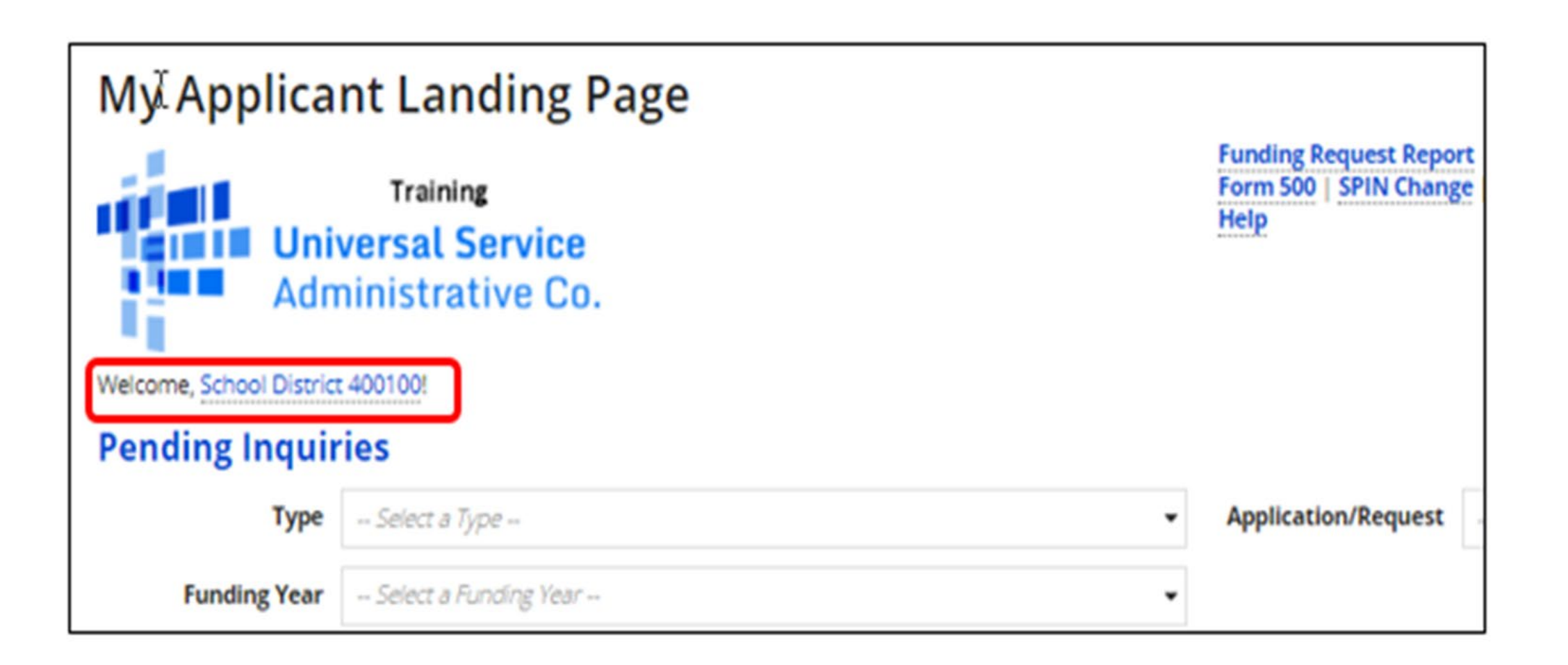

- From the parent entity's profile page, choose **MANAGE ORGANIZATION**.
	- You can also choose **Related Actions** and then choose **Manage Organization** from the resulting list.

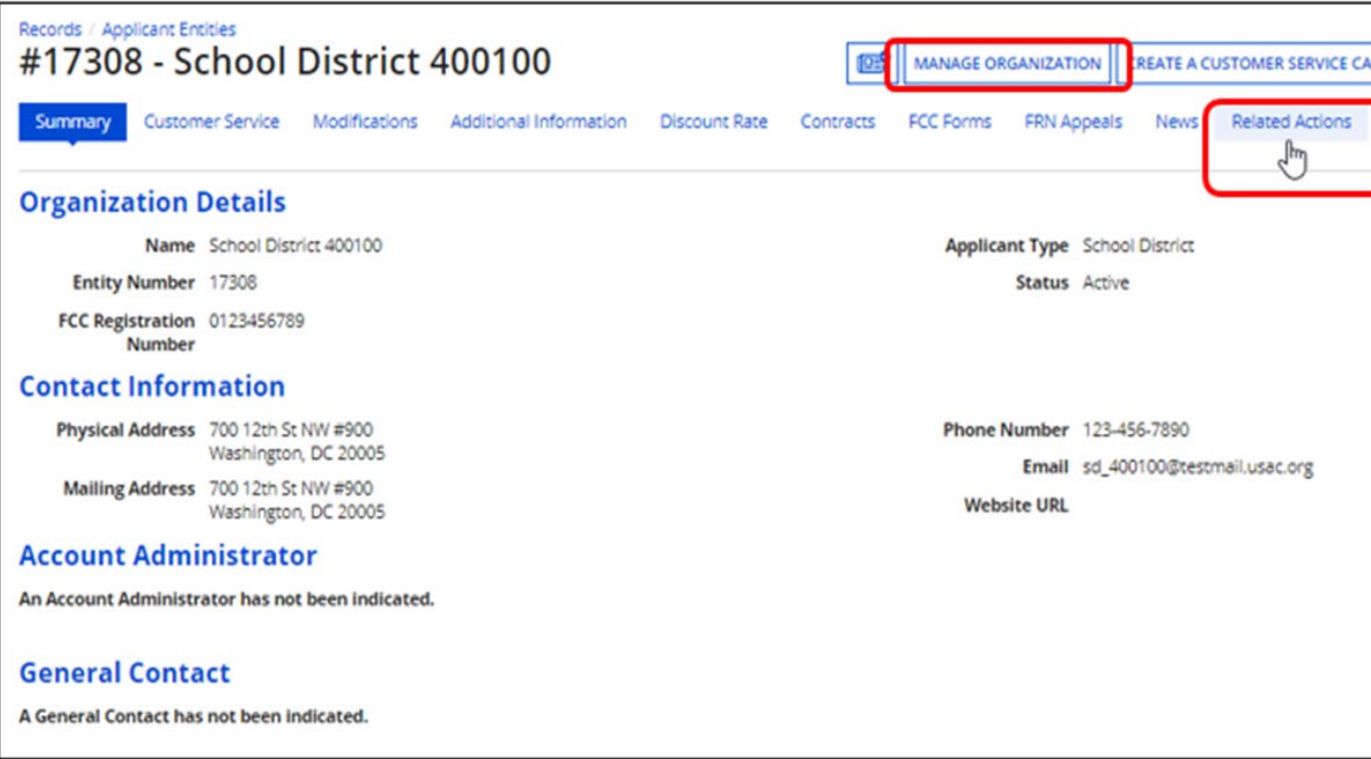

• You can then update many of the fields in the organization's entity profile.

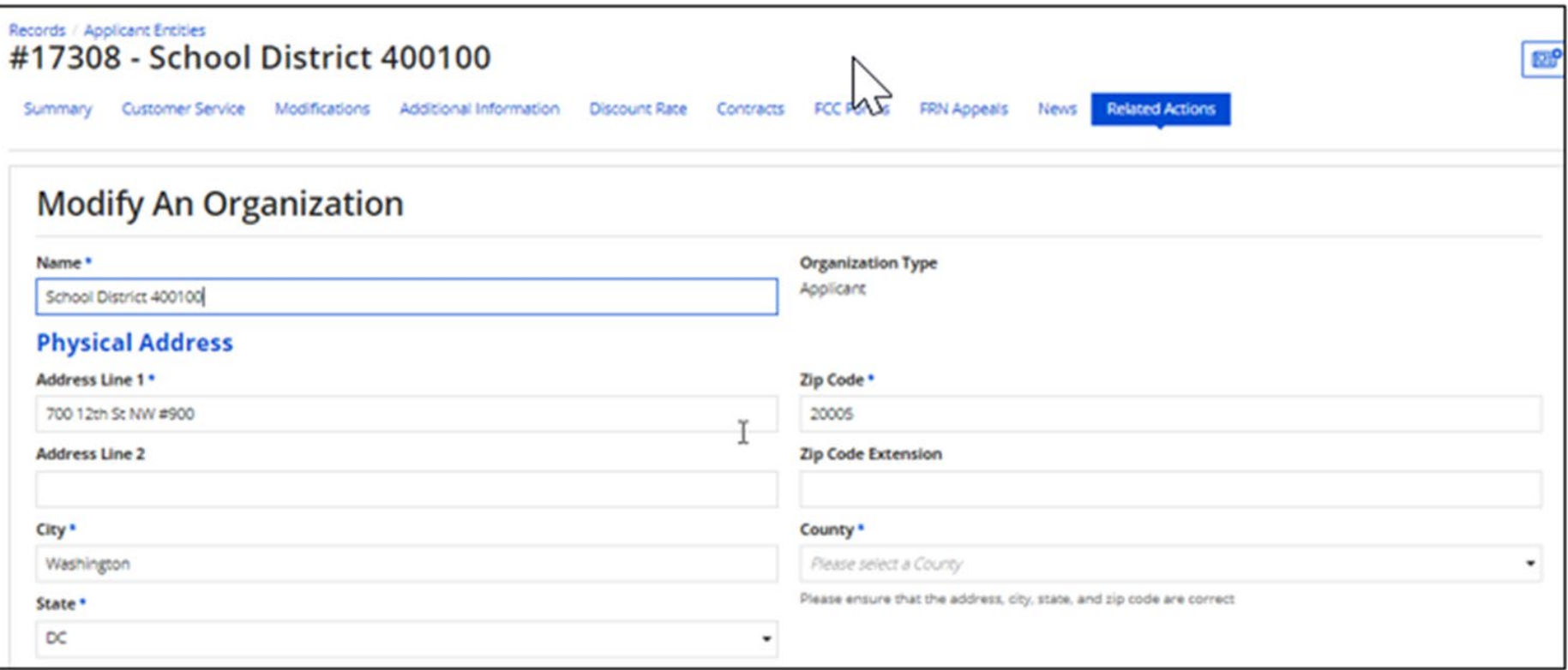

### **How to Update a Child Entity Profile**

• From the landing page's **My Entities** section, click the child entity name.

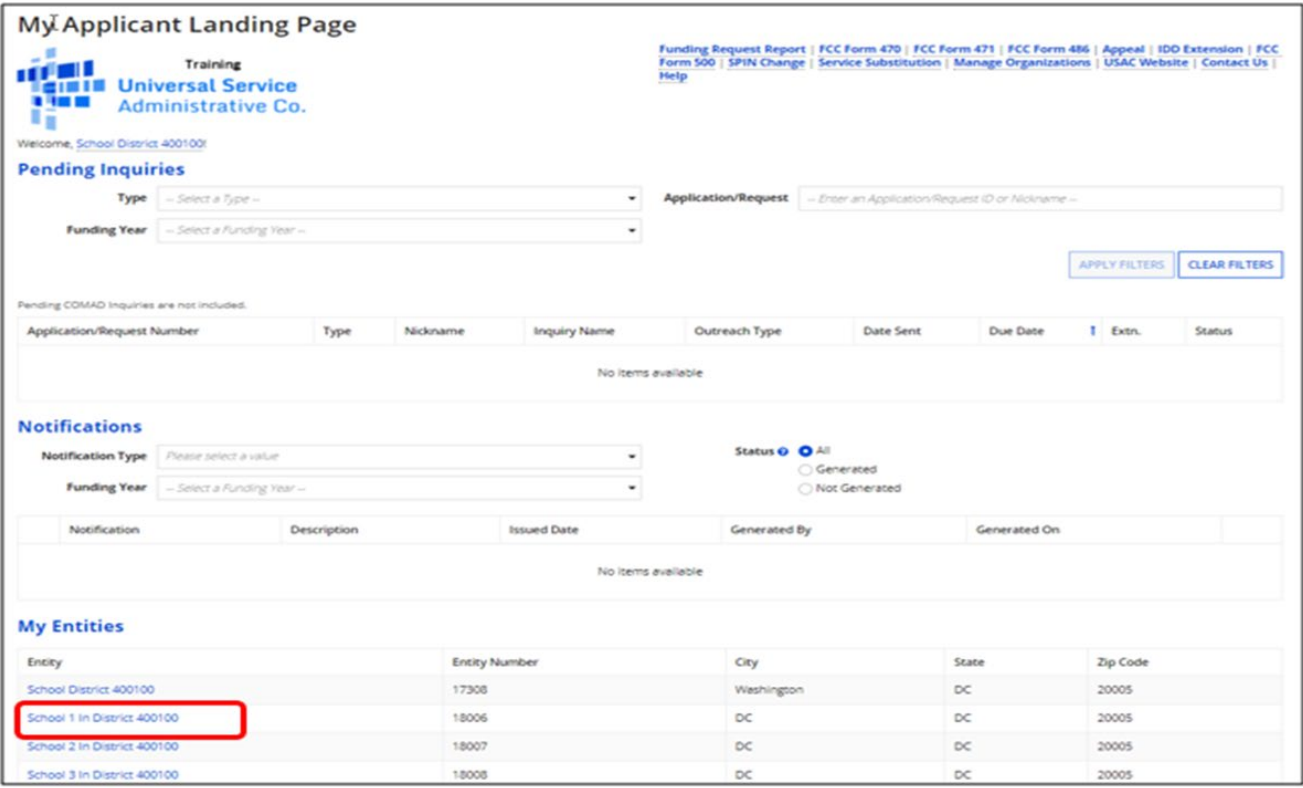

# **How to Update a Child Entity Profile**

- From the child entity profile, click **MANAGE ORGANIZATION.**
	- You can then update the child entity in the same way you updated the parent entity.

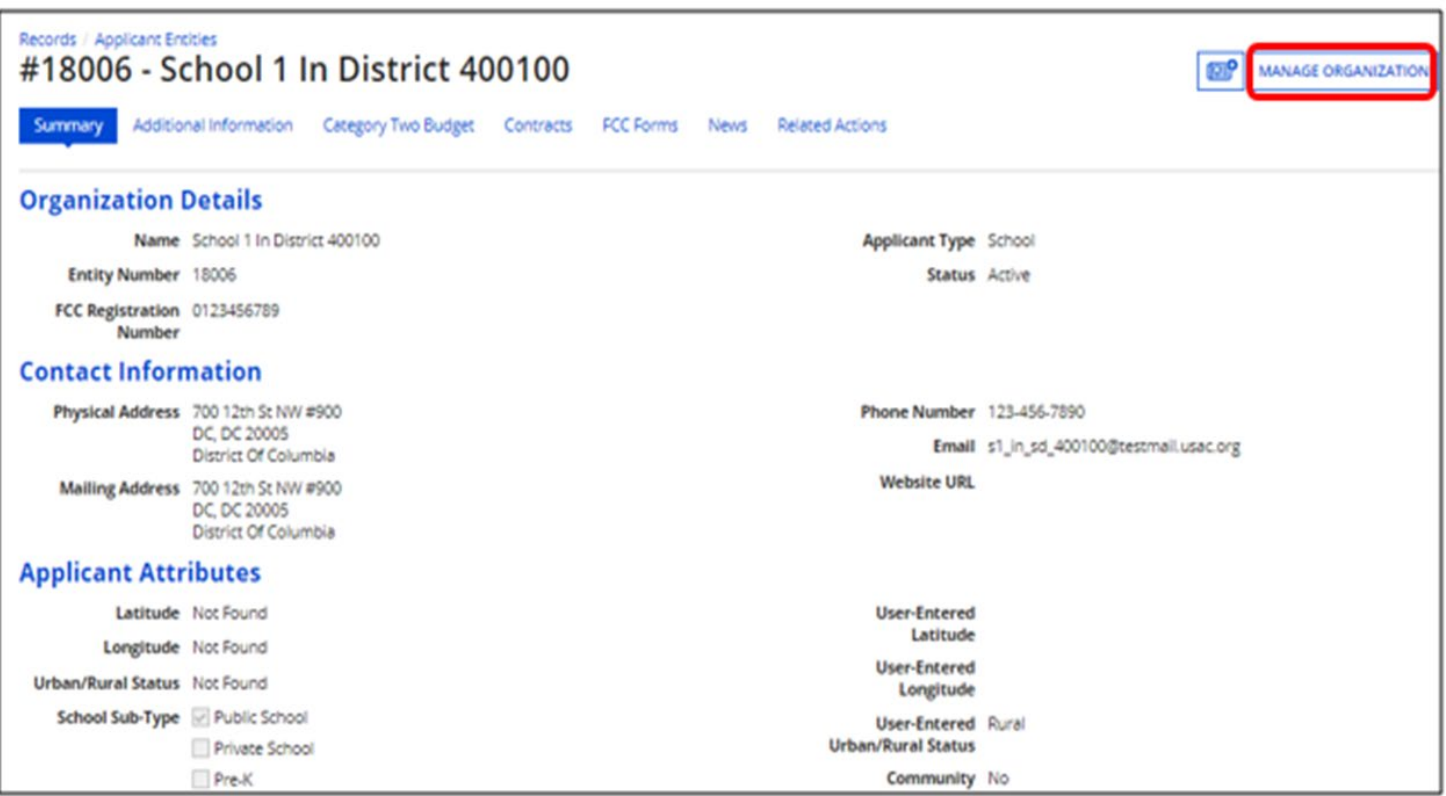

#### **Requesting C2 Replacement Budget**

- Another important activity that takes place during the Administrative window is requesting a Category Two replacement budget. (Please view our recent **Fall Training Webinar** on Category Two Budgets.)
- If changes occur within your School District that impact the budget calculation of your Library System, Independent School or Independent Library during a five-year funding cycle, you can update your profile information and request that your budget for Category Two equipment and services be updated as well

# **Requesting C2 Replacement Budget**

- To simplify the C2 budget system, once an applicant validates its student counts or square footage, applicants' C2 budgets are fixed until the end of the five-year cycle (i.e., FY2021-FY2025) **unless the applicant requests an updated, or replacement budget**.
- If the total student count or square footage changes during the five-year funding cycle, applicants may request a C2 budget recalculation. This is referred to as a "replacement C2 budget" request.
- For more information, watch the ["Request a C2 Replacement Budget](https://www.usac.org/video/sl/request-category-two-replacement-budget/index.html)" video.
- Due to the recent order, tribal libraries may see an increase in their C2 discount rate and their C2 budget if their total budget was below \$55,000.
	- USAC will automatically implement this increased budget floor for entities designated as a tribal library in their EPC profile before the Admin Window opens.

## **Budget-Impacting Changes**

- Examples of changes that you may want to consider when deciding whether to request a C2 Replacement Budget include:
	- Adding or removing dependent entities to/from the school district or library system.
	- Updating student count or square footage of C2 budget calculation method (aggregated calculation or individual calculation).
	- Updating individual school or library student count or square footage.

Only full-rights users can request replacement C2 budgets.

• Partial-rights users can **update organization details**, but only users with full rights permissions will be able to request a C2 replacement budget.

#### **Requesting a Replacement Budget – Update Entity Details**

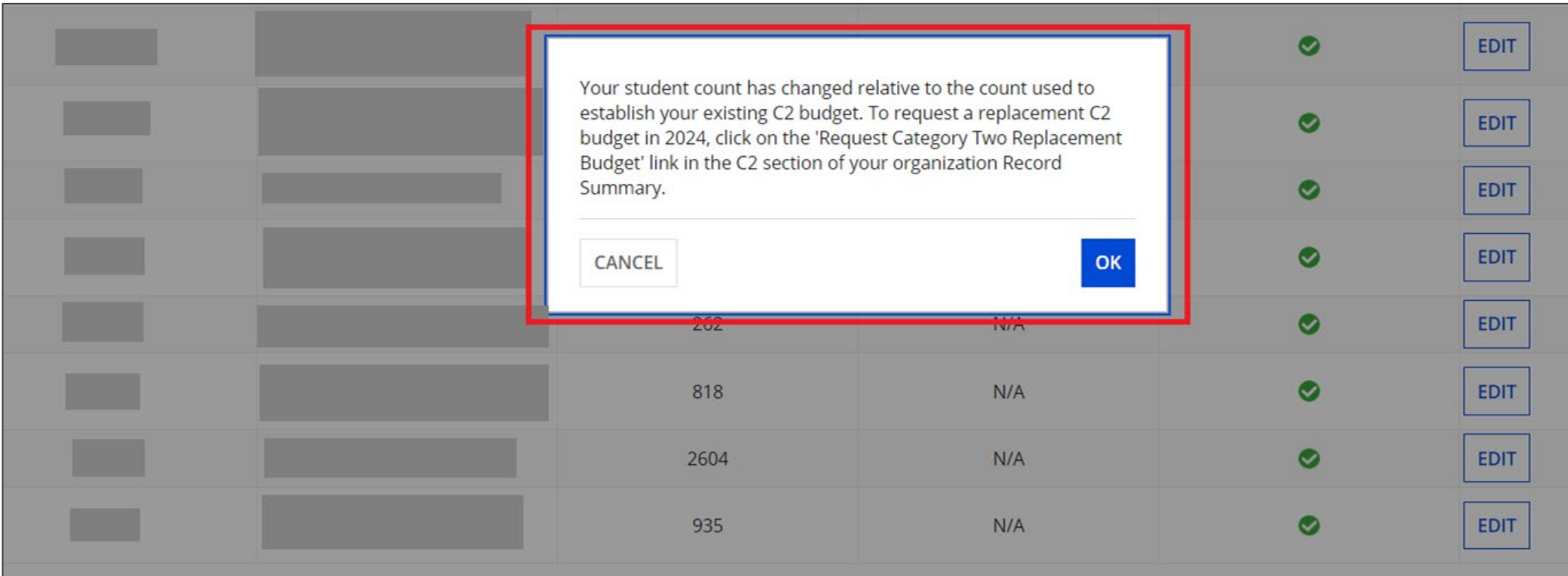

 $\ll$  <

egistration Number <sup>@</sup>

#### **Requesting a Replacement Budget – Entity Related Action**

• Go to the budgeted entity's **Related Actions** and select **Request Replacement Category Two Budget**.

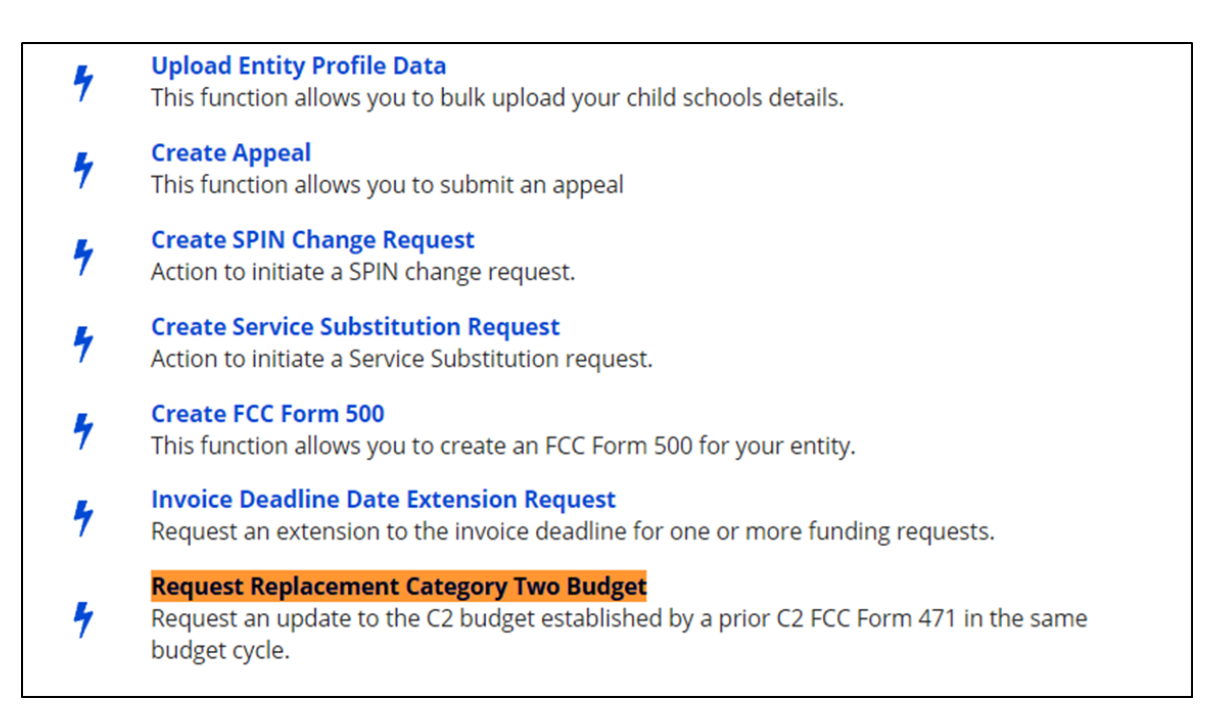

#### **Requesting a Replacement Budget – Confirm Budget**

#### **Request Replacement Category Two Budget**

To request this replacement C2 budget, click 'Request Replacement Budget'. Otherwise, click Cancel.

#### > Show Column Definitions

#### **Budget Established in 2021**

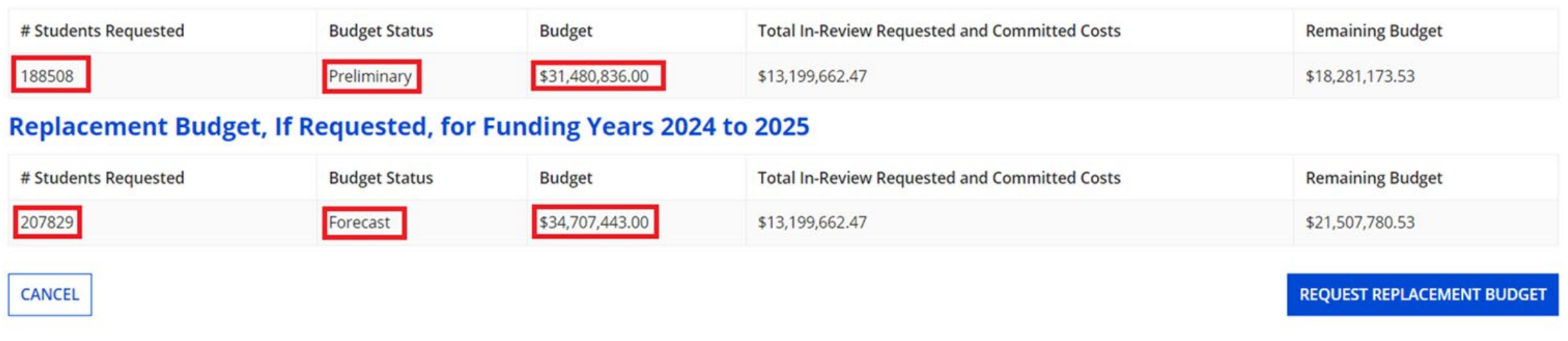

#### **Requesting a Replacement Budget – Remove Replacement Budget**

#### **Request Replacement Category Two Budget**

To remove this replacement C2 budget, click 'Remove Replacement Budget'. Otherwise, click Cancel.

#### > Show Column Definitions

#### **Budget Established in 2021**

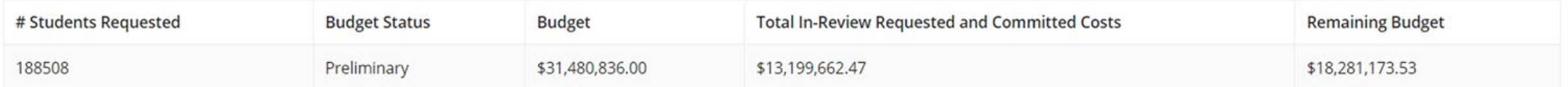

#### **Replacement Budget, If Requested, for Funding Years 2024 to 2025**

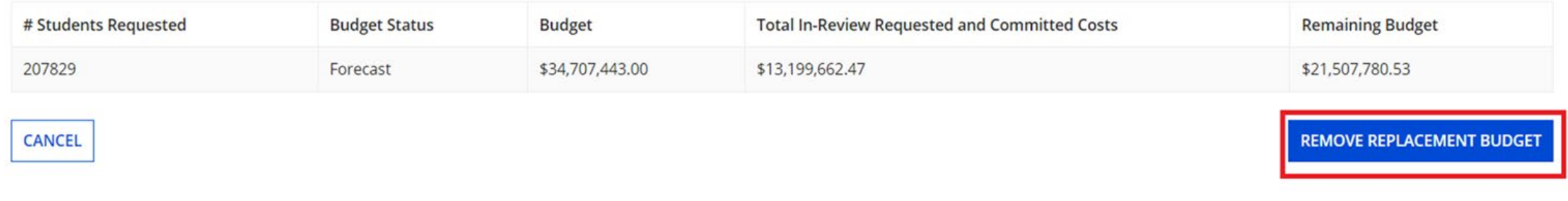

Available for Public Use

# **Questions?**

## **Requesting C2 Replacement Budget Notes**

- Consortium entities may not request replacement budgets for their members.
- Educational Service Agencies can only request a replacement budget for their own entity, not other associated members.
- Once an entity certifies an application, it needs to submit a Receipt Acknowledgment Letter (RAL) Request to request a replacement C2 budget.